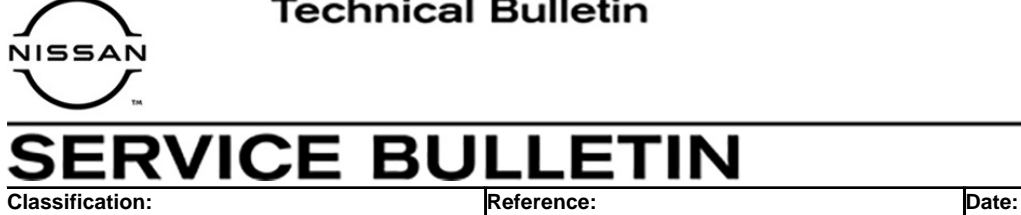

# **2017-2018 PATHFINDER AND 2018 ARMADA; SOFTWARE UPDATES FOR INFOTAINMENT ISSUES**

**This bulletin has been amended. See Amendment History on the last page. Discard all previous versions of this bulletin.**

**APPLIED VEHICLES:** 2017-2018 Pathfinder (R52) 2018 Armada (Y62)

# **IF YOU CONFIRM**

Any one or a combination of the following on an **APPLIED VEHICLE**:

- Reverse camera is blank (vehicles manufactured before May 1, 2018)
- Reverse camera remains ON when in Drive (vehicles manufactured before May 1, 2018)
- Average fuel economy displays 99.9 MPG
- Display screen flickers at higher ambient interior temperatures
- SXM Info Apps (Weather, Stocks, Fuel Prices) inoperative

# **ACTION**

1. To confirm an update applies to the Display Control Unit (DCU) of the vehicle being worked on, you **MUST** refer to page [4,](#page-3-0) step [8](#page-3-0), **AND** page [13, Figure 19](#page-12-0) in the **SERVICE PROCEDURE.**

**IMPORTANT:** Confirmation is determined by performing the following two steps.

- 1. Comparing the DCU part number with those listed in **Table A** on page 4, **AND**
- 2. Verifying new software is required as shown on page [13, Figure 19.](#page-12-0)
- 2. If this bulletin applies, update the DCU software.
	- See **REQUIRED SPECIAL TOOL** on page [2.](#page-1-0)

**NOTE:** The updated software resolves the items above along with improving software stability.

**IMPORTANT:** The purpose of **ACTION** (above) is to give you a quick idea of the work you will be performing. You MUST closely follow the entire **SERVICE PROCEDURE** as it contains information that is essential to successfully completing this repair.

Nissan Bulletins are intended for use by qualified technicians, not 'do-it-yourselfers'. Qualified technicians are properly trained individuals who have the equipment, tools, safety instruction, and know-how to do a job properly and safely. **NOTE:** If you believe that a described condition may apply to a particular vehicle, DO NOT assume that it does. See your Nissan dealer to determine if this applies to your vehicle.

# **REQUIRED SPECIAL TOOL**

- One of special tool USB drive J-52727 has been shipped to each dealer (see [Figure 1\)](#page-1-0).
- Do not use any other USB drive to perform the procedure in this bulletin.
- Additional USB drives may be purchased from Tech•Mate (1-800-662-2001).

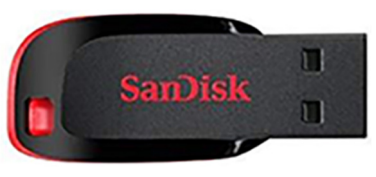

Figure 1

# <span id="page-1-0"></span>**SERVICE PROCEDURE**

### **Check the DCU (P/N)**

# **IMPORTANT: Before starting, make sure:**

- ASIST is connected to the Internet.
- ASIST on the CONSULT PC has been synchronized (updated) to the current date.
- 1. Connect the CONSULT PC and plus VI to the vehicle.
- 2. Start CONSULT-III plus (C-III plus).
- 3. Turn ON the ignition.
- 4. Wait for the plus VI to be recognized / connected.
	- The serial number will display when the plus VI is recognized / connected.
- 5. Select **Diagnosis (One System)**.

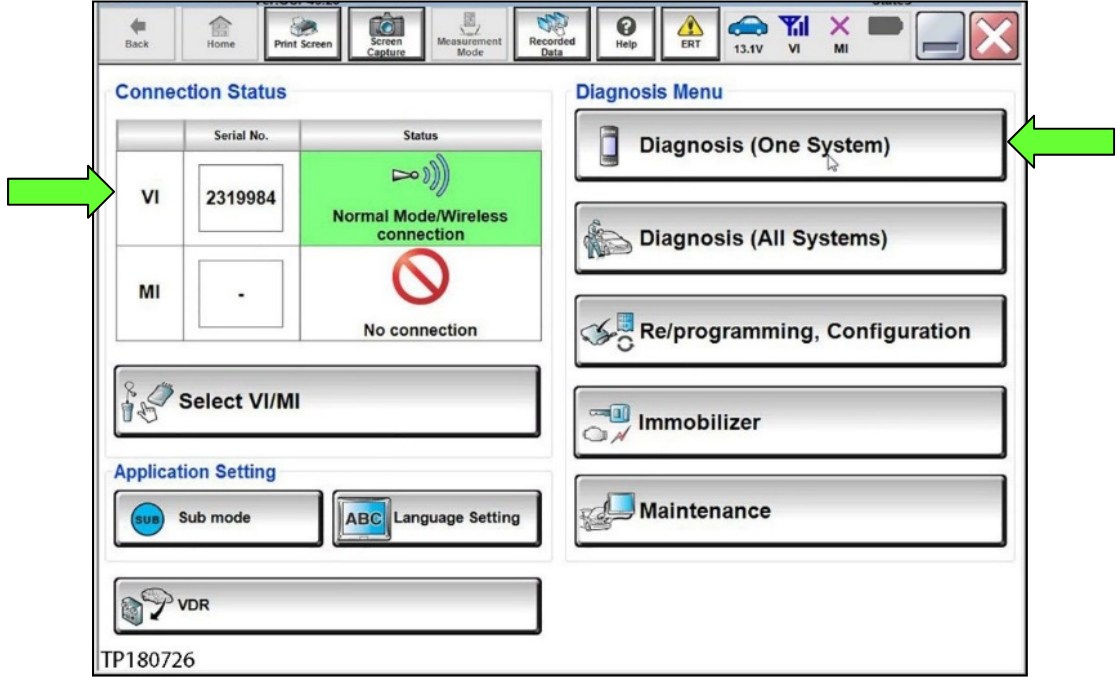

Figure 2

# 6. Select **MULTI AV**.

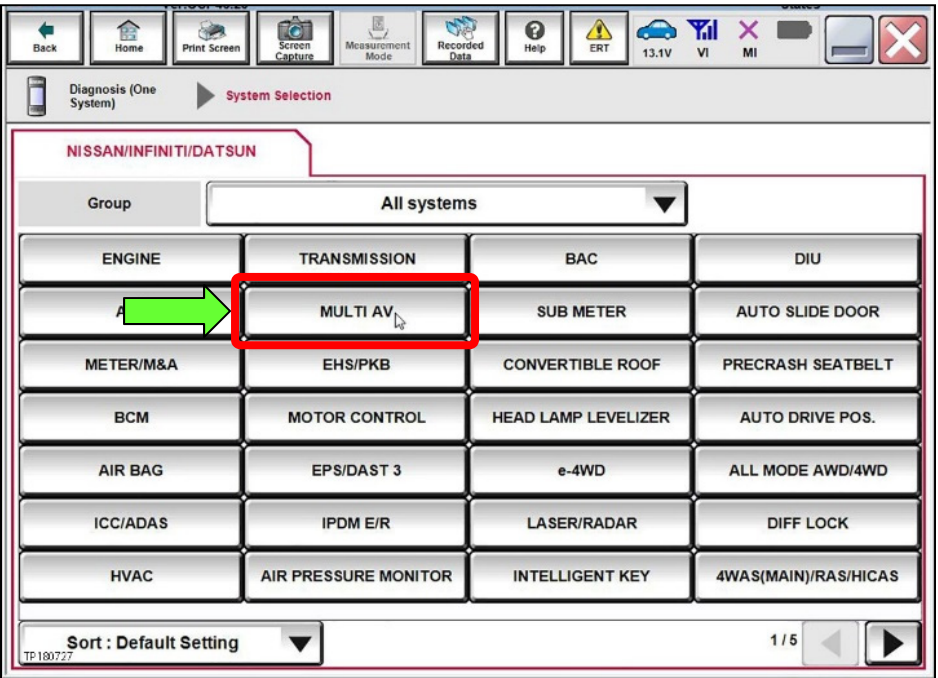

Figure 3

# 7. Select the **ECU Identification** tab.

<span id="page-3-0"></span>8. When the screen in [Figure 4](#page-3-1) displays, confirm this bulletin applies as follows: a. Write down the **ECU PART NUMBER** on the repair order.

**NOTE:** This is the current DCU part number (P/N).

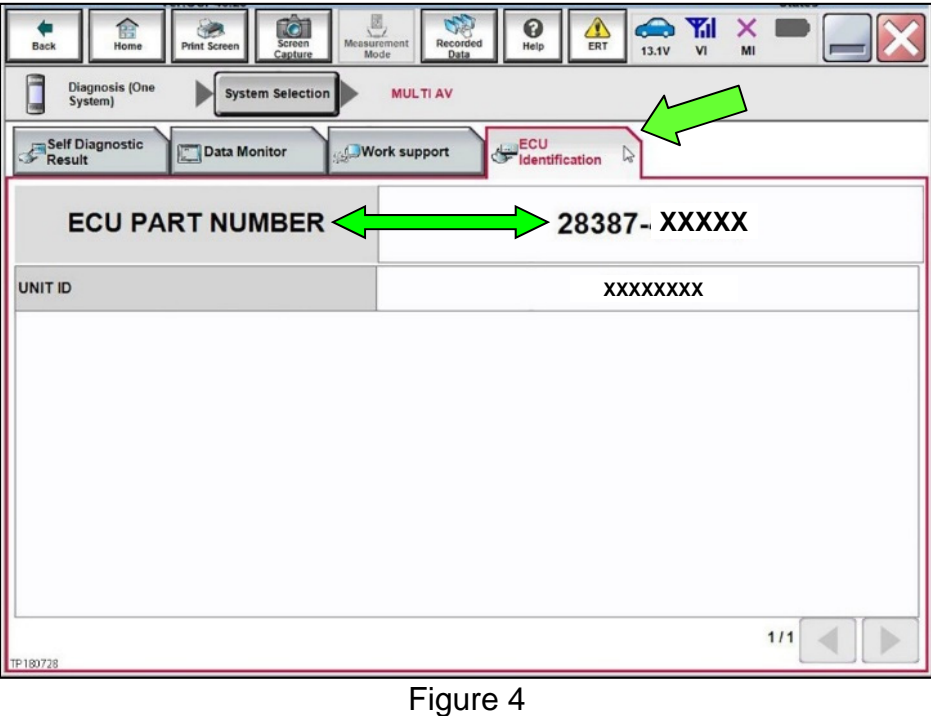

- <span id="page-3-1"></span>b. Compare the P/N written down to the P/Ns in the **CURRENT DCU PART NUMBER** column in **Table A** below.
	- If there is a match, proceed to step [9](#page-4-0) on the next page.
	- If there is not a match, DCU updating does not apply. Refer to ASIST for further diagnosis.

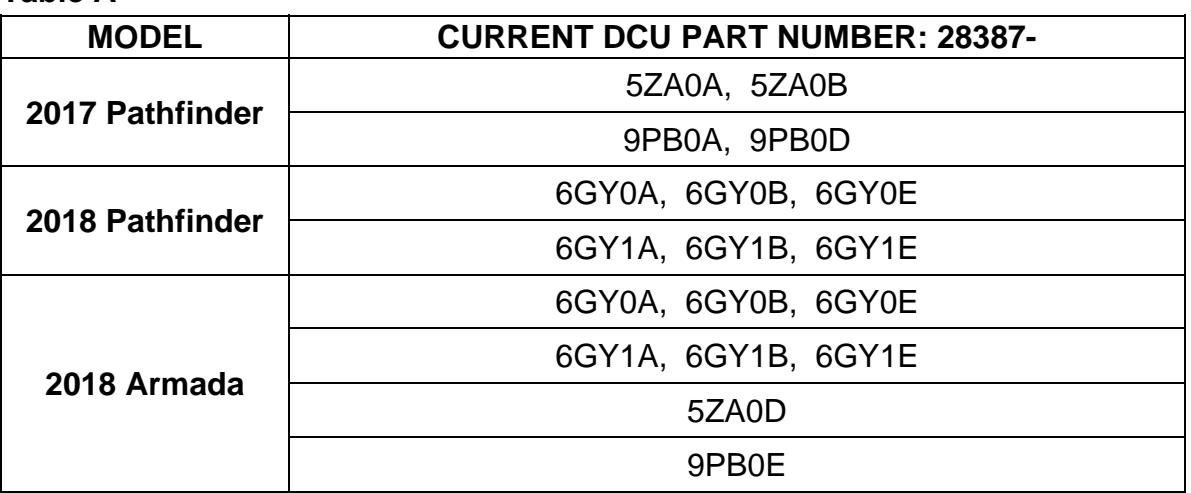

# **Table A**

# **Update the Display Control Unit**

#### **IMPORTANT: Before starting, make sure:**

- ASIST is connected to the Internet.
- ASIST has been synchronized (updated) to the current date.
- <span id="page-4-0"></span>9. Insert special tool USB drive J-52727 to an ASIST Station.

**HINT:** Special tool USB drive J-52727 is the only one approved for use with this procedure.

- 10. Open ASIST.
- 11. Select **Specialty Tools**, and then select **Infotainment Software Updates**.

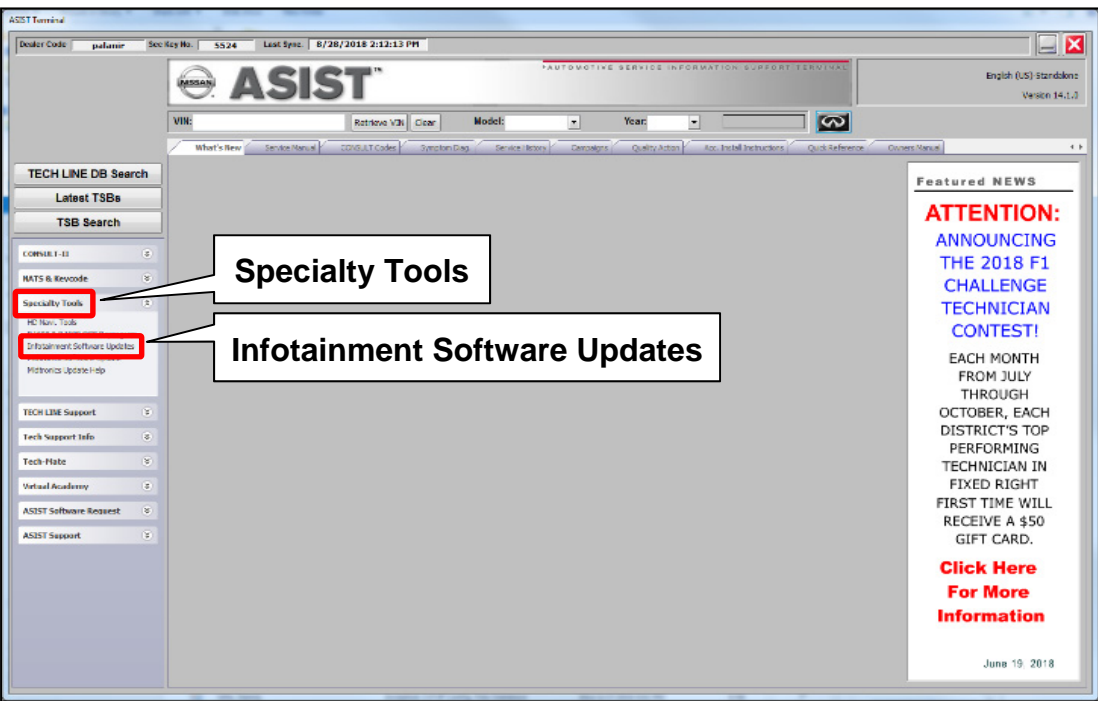

Figure 5

12. Select the check box next to the correct update software package based on **Table B** below (see [Figure 6](#page-5-0)).

**HINT:** Use the scroll bar, if needed, to find the correct update software package.

### **NOTICE**

Failure to select the correct update software package may result in needing to replace the DCU.

**HINT:** Replacement of an incorrectly updated DCU is not covered under warranty.

**Table B** 

| <b>MODEL</b>                               | <b>AUDIO SYSTEM</b>                                            | <b>DESCRIPTION</b> |
|--------------------------------------------|----------------------------------------------------------------|--------------------|
| 2017-2018 Pathfinder<br>and<br>2018 Armada | CD capable only *                                              | <b>IT5001</b>      |
|                                            | <b>Rear Entertainment system</b><br>with CD and DVD capability | <b>IT5002</b>      |

 \* If you are unsure which audio system the vehicle is equipped with, insert a DVD into the instrument panel mounted AV control unit. With CD only audio systems, an error message will display on the screen. In CD/DVD capable systems, the DVD will work.

13. Use the drop-down menu and select the location of the USB drive that was inserted in step [9](#page-4-0).

**HINT:** The **Description** section in [Figure 6](#page-5-0) may show differently than your C-III plus screen.

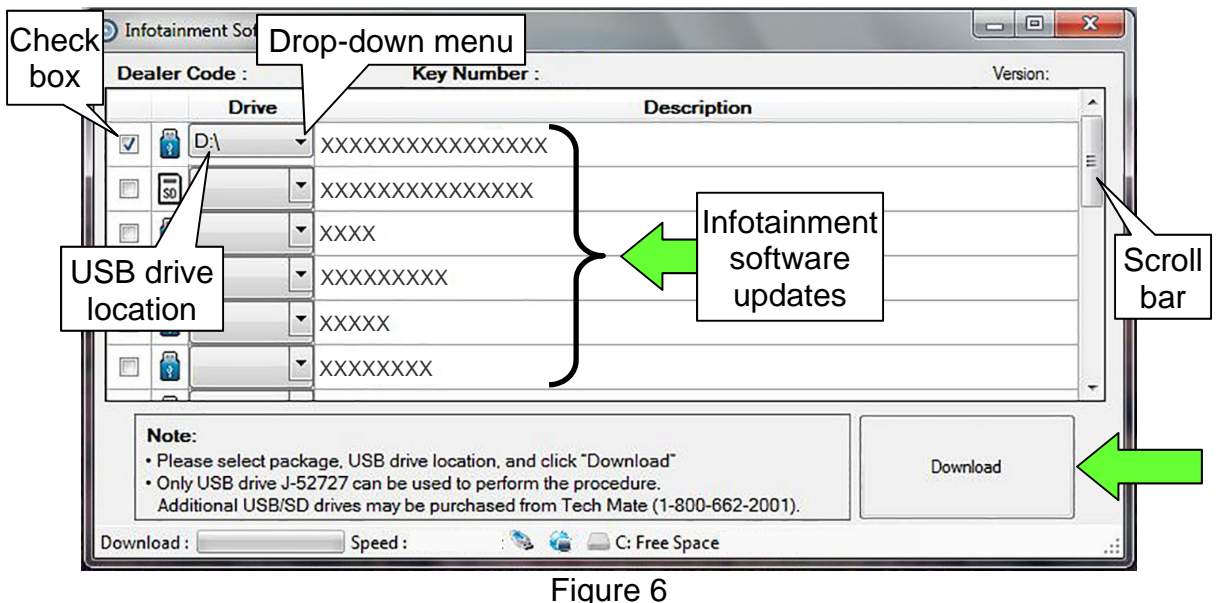

<span id="page-5-0"></span>14. Select **Download**, and then wait for the download to complete.

# 15. Select **OK**.

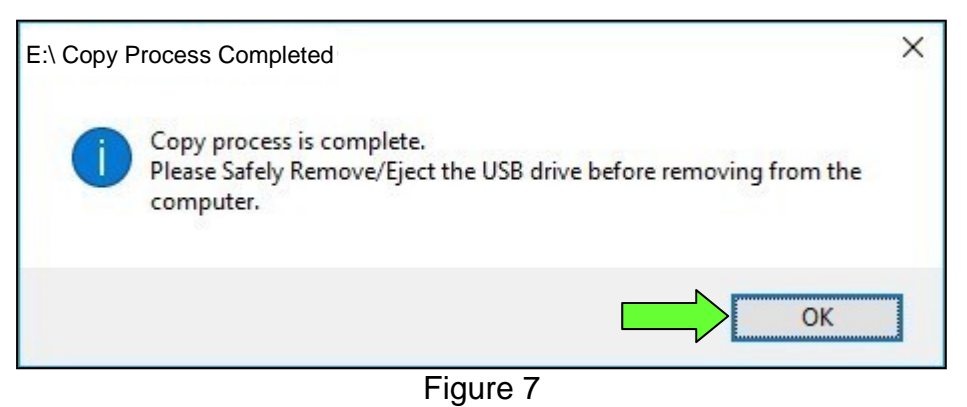

16. Once the transfer is complete, safely remove the USB drive from the ASIST Station.

- a. From the PC toolbar, select the **Safely Remove Hardware** icon.
	- The icon is on the toolbar, or to be found after selecting the arrow.
- b. Select the USB drive to be removed, and then remove the USB drive from the ASIST Station.

#### **NOTICE**

Follow the steps to safely remove the USB drive. If not followed, the USB drive may corrupt the infotainment update software.

 If you are not familiar with the process of safe USB drive removal, ask for assistance at your dealer.

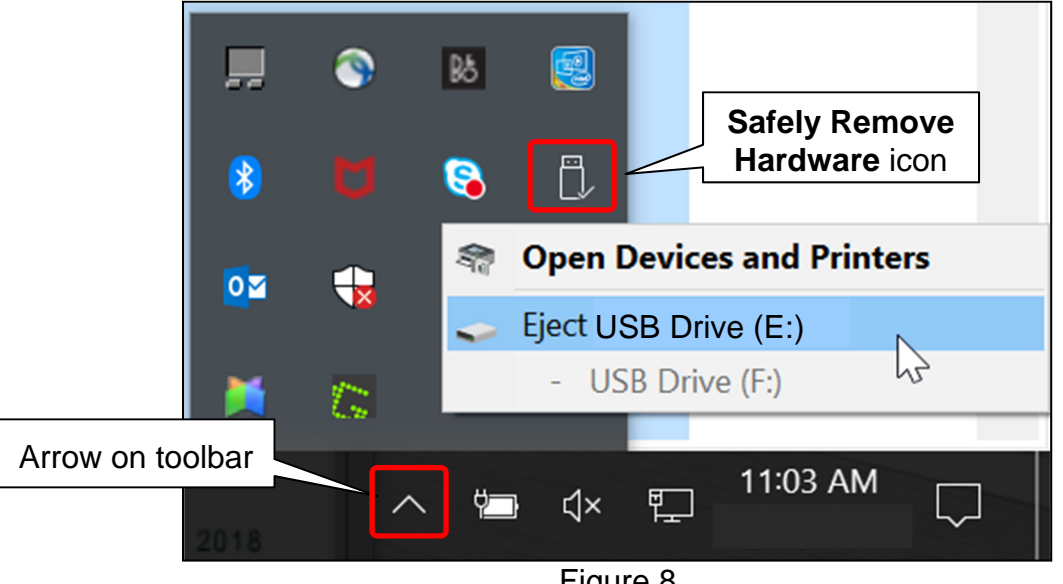

Figure 8

- 17. Close all ASIST **Infotainment Software Update** screens.
- 18. Start the engine, and then wait 60 seconds for the system to load. **HINT:** The engine needs to idle for the duration of the update to retain battery charge.
- 19. Open the Settings Menu, and then select **Bluetooth**.
	- The **Settings** menu is accessed with the hard button located under the display.

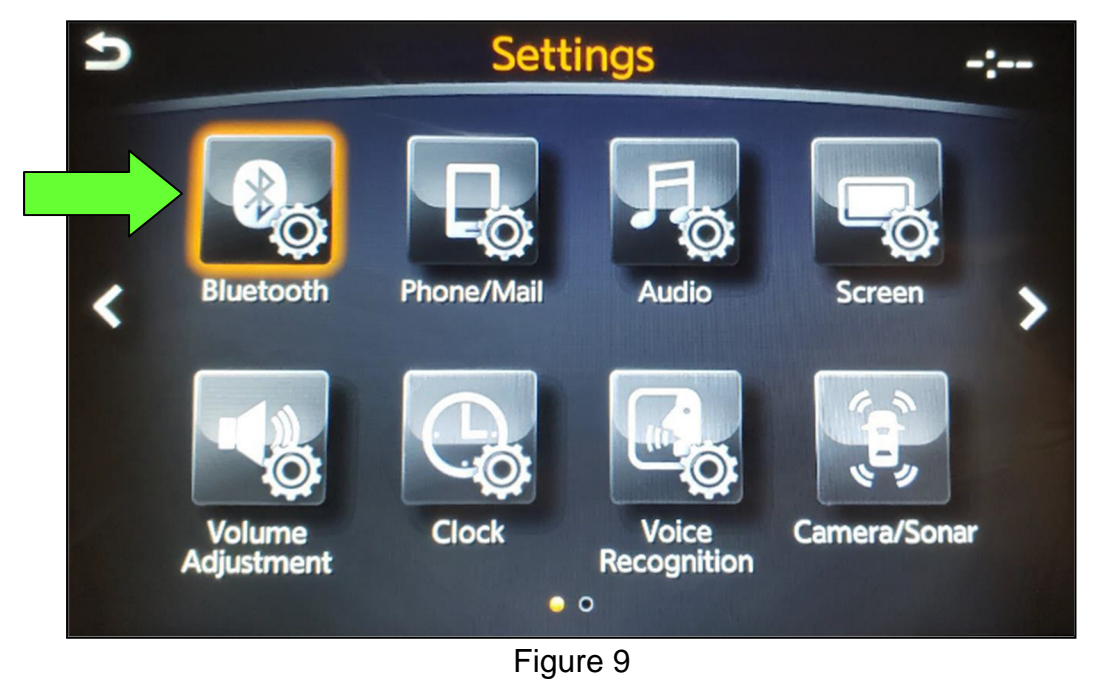

20. Select **Connect Device** from the **Bluetooth Settings** menu.

**HINT:** If no connected devices are present, [Figure 16](#page-10-0) (page [11](#page-10-0)) will display.

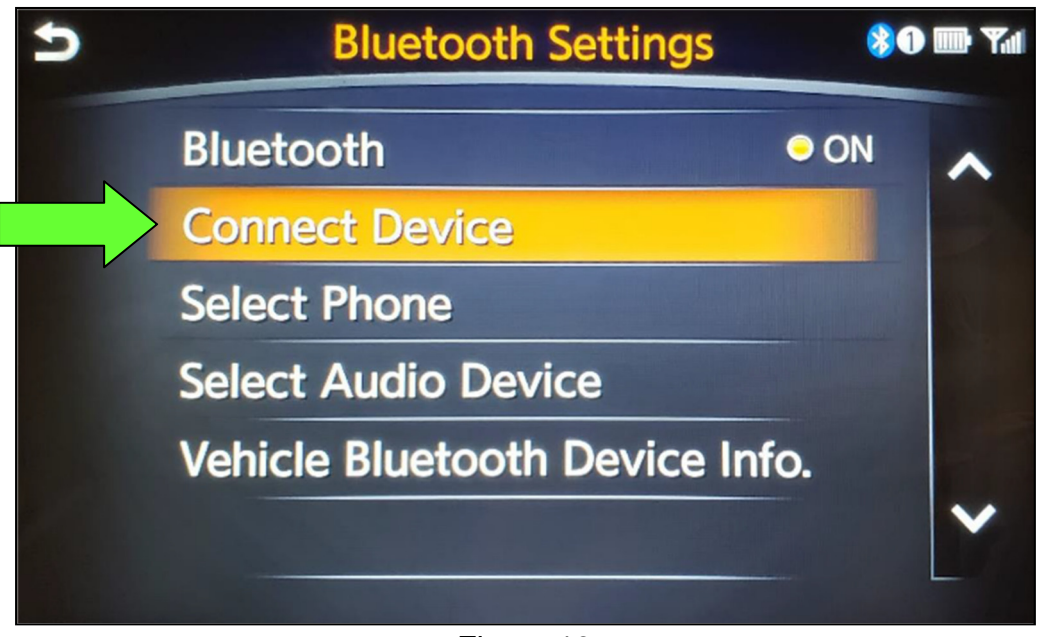

Figure 10

- <span id="page-8-1"></span>21. Check for devices in the **Device List**:
	- **YES**, one or more devices are listed**:** Select a device, and then proceed to step [22](#page-8-0).
	- **NO**, there are no listed devices: Skip to step [24.](#page-11-0)

**IMPORTANT:** All paired (listed) devices must be deleted before proceeding to step [24](#page-11-0).

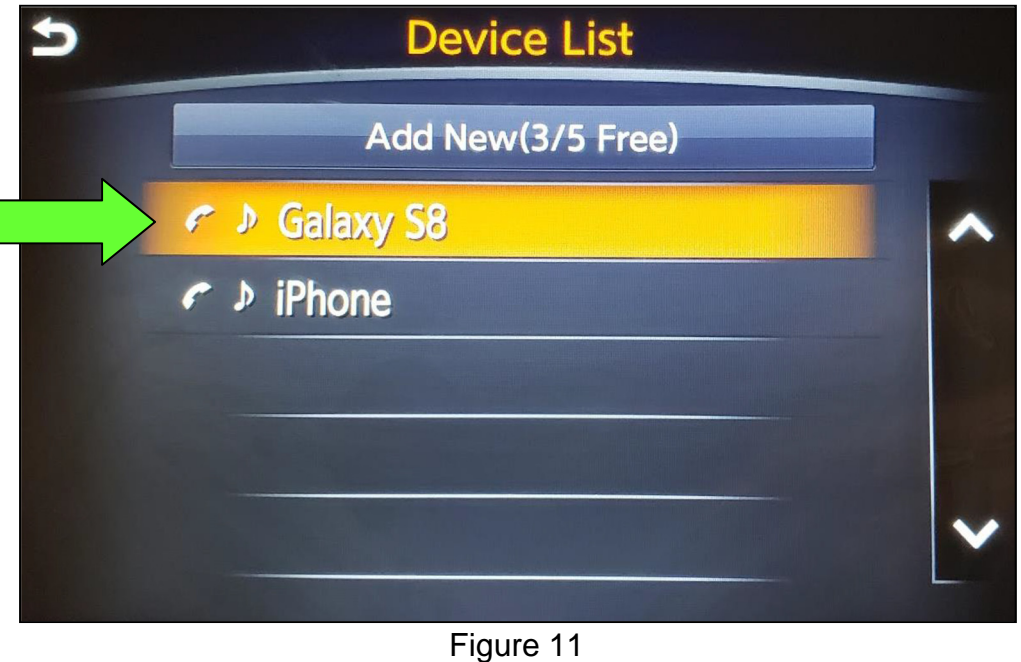

<span id="page-8-0"></span>22. Select **Delete** and confirm the screens in [Figure 13](#page-9-0) and then [Figure 14](#page-9-1) are displayed.

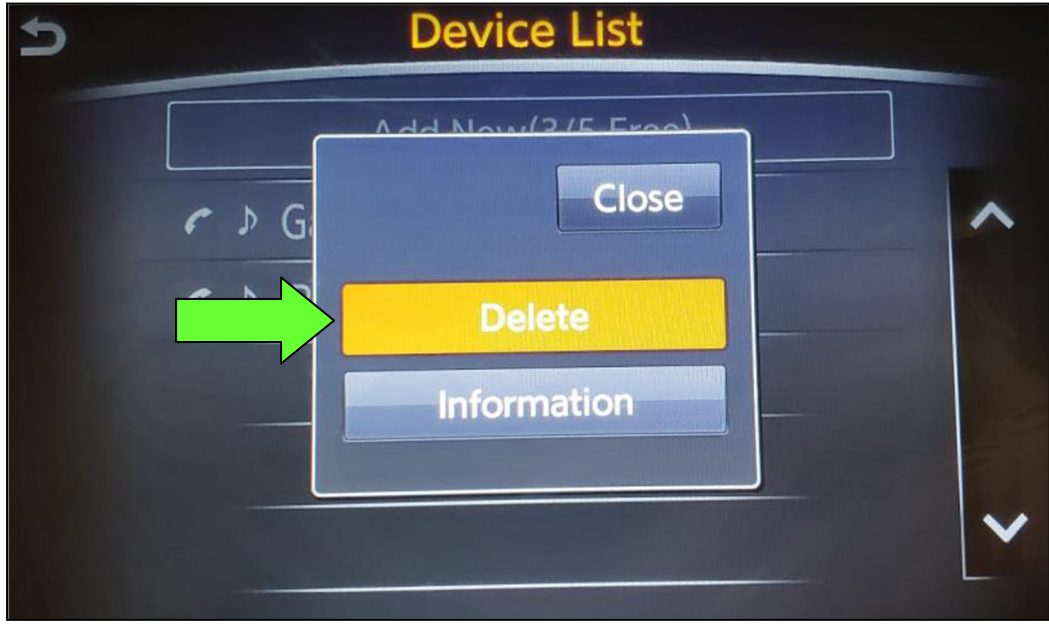

Figure 12

**HINT:** The following screens will be displayed while a paired device is being deleted.

• The first screen will show "Deleting..." followed by the device name.

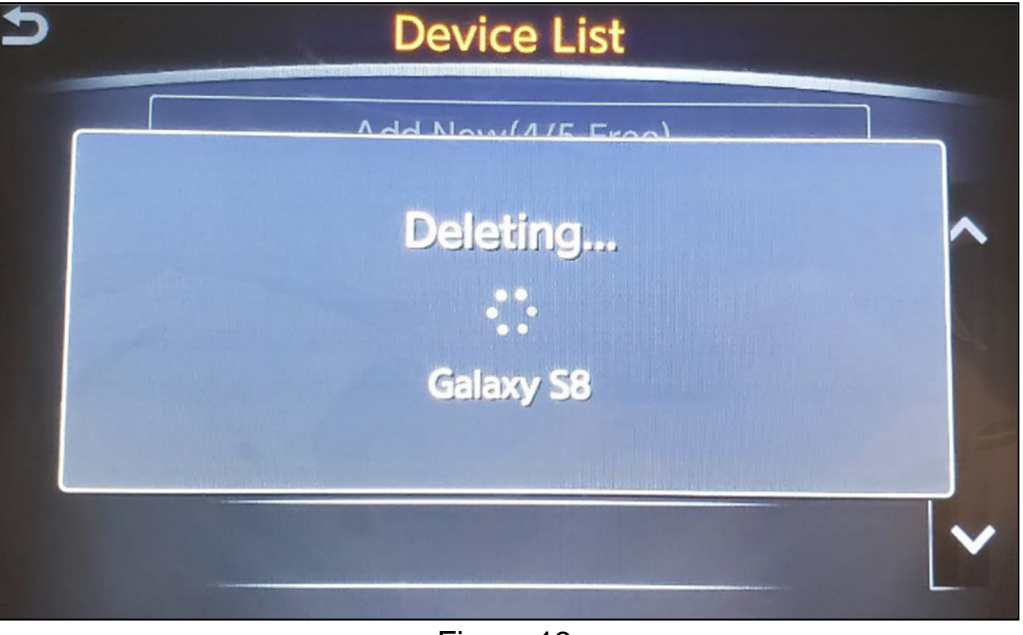

Figure 13

<span id="page-9-0"></span>The second screen will show information regarding repairing the Bluetooth<sup>®</sup> device.

<span id="page-9-1"></span>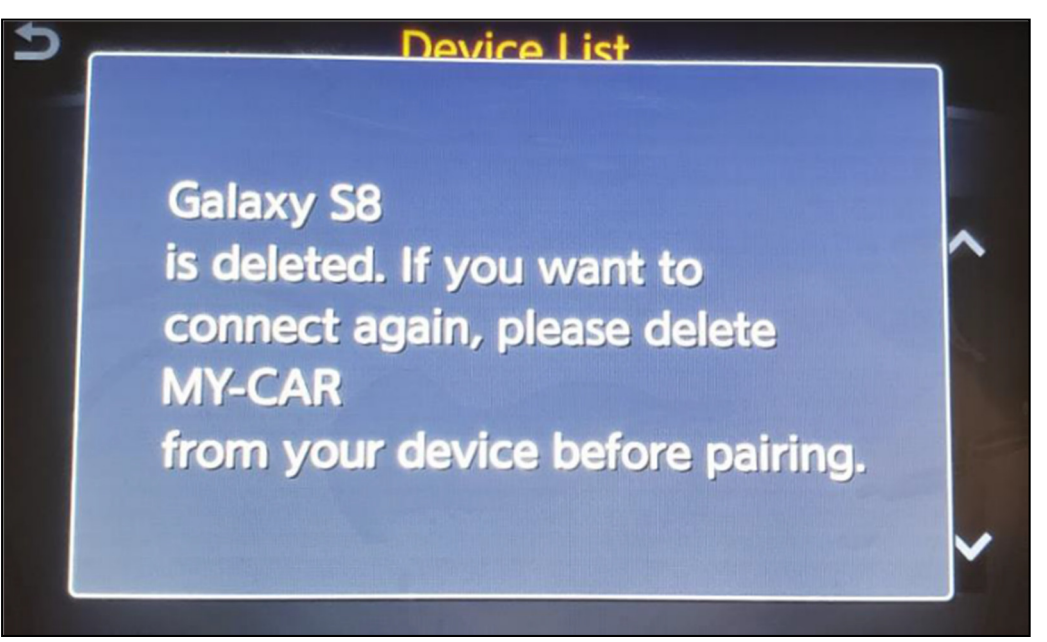

Figure 14

- 23. Check for additional devices in the **Device List**:
	- **YES**, there are more listed devices**:** Perform steps [21](#page-8-1) and [22](#page-8-0) until all listed devices are deleted.
	- **NO**, there are no listed devices: Proceed to step [24](#page-11-0).

**IMPORTANT:** All paired (listed) devices must be deleted before proceeding to step [24](#page-11-0).

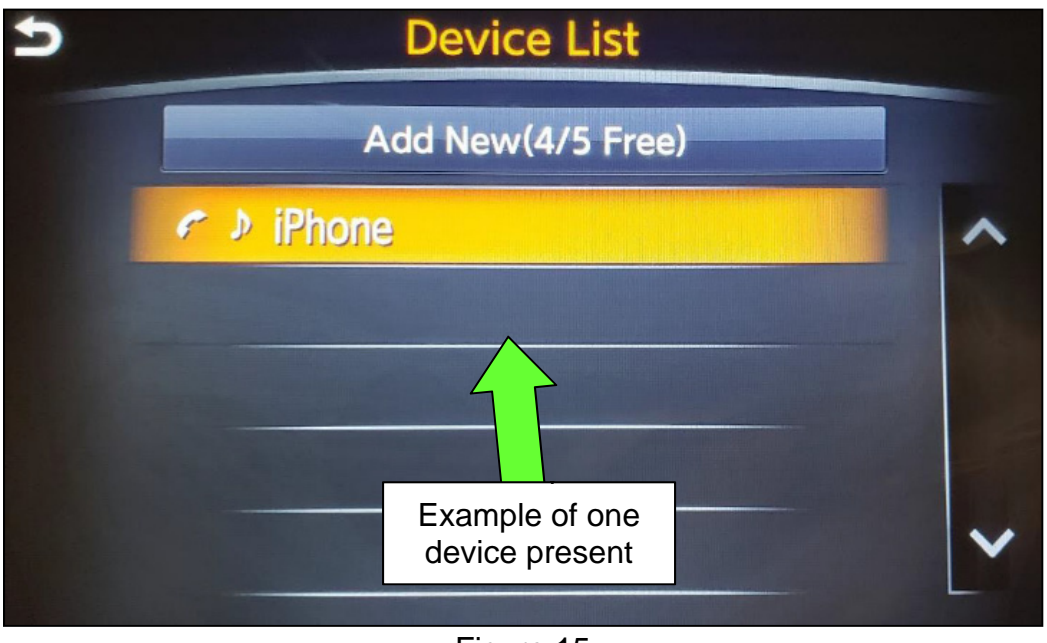

Figure 15

[Figure 16](#page-10-0) will be displayed when all listed devices have been deleted.

<span id="page-10-0"></span>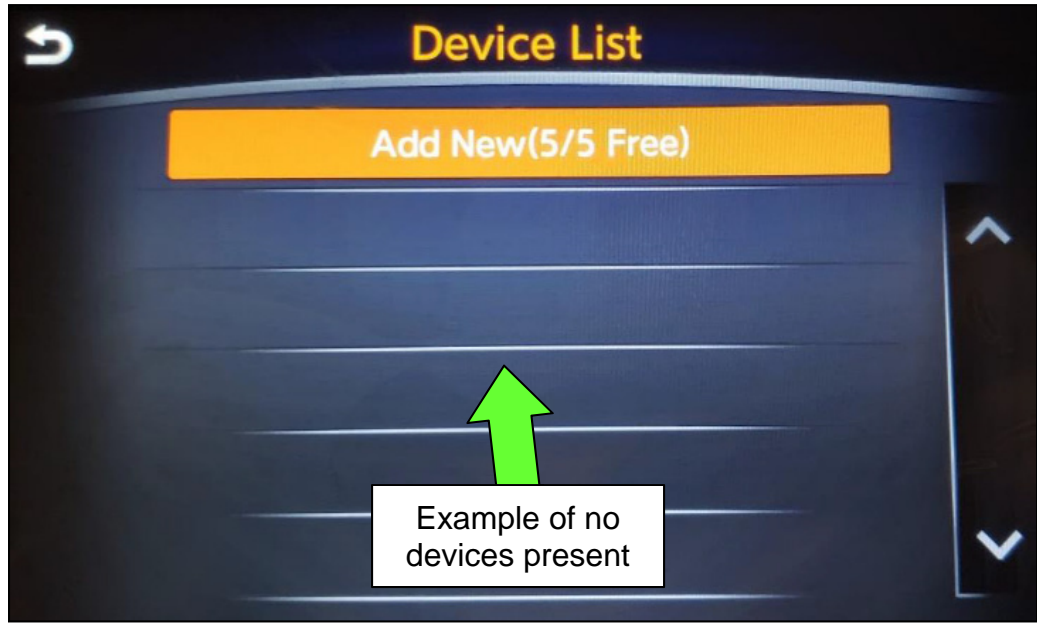

Figure 16

- <span id="page-11-0"></span>24. Insert the USB drive with infotainment update software into the vehicle's USB media port (see [Figure 17](#page-11-1)).
	- Do not remove the USB drive during the update to the vehicle until instructed.

**HINT:** Charging ports are marked in the vehicle with a "lightning bolt" symbol.

### **NOTICE**

Do not insert the USB drive into a charging port. If used, the update software and/or USB drive may become damaged. Only insert the USB drive in a USB media port.

<span id="page-11-1"></span>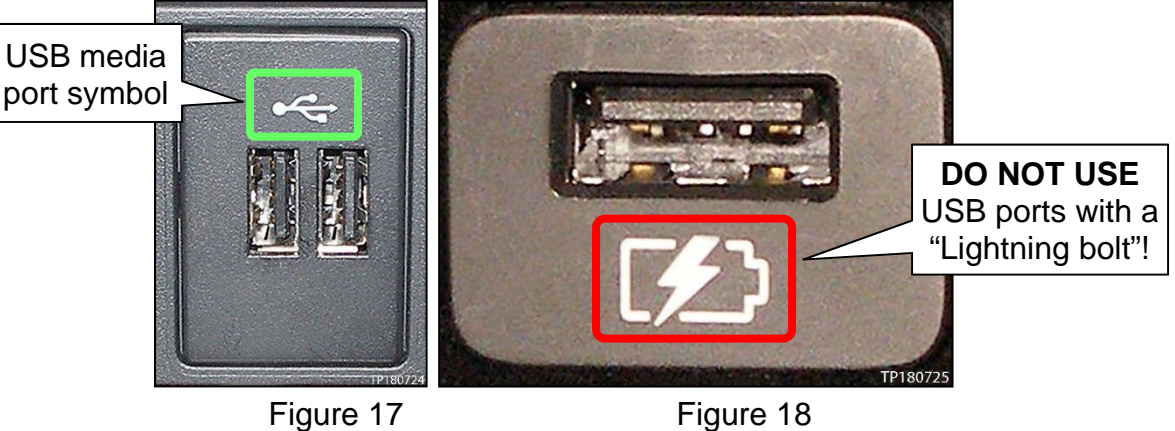

- 25. Wait approximately 10-30 seconds for the screen in [Figure 19](#page-12-0) or [Figure 20](#page-12-1) to appear.
	- If the screen shown in [Figure 19](#page-12-0) appears, proceed to step [26](#page-12-2) below.
	- If the screen shown in [Figure 20](#page-12-1) appears, then no software update is available. Refer to ASIST for further diagnostic information.

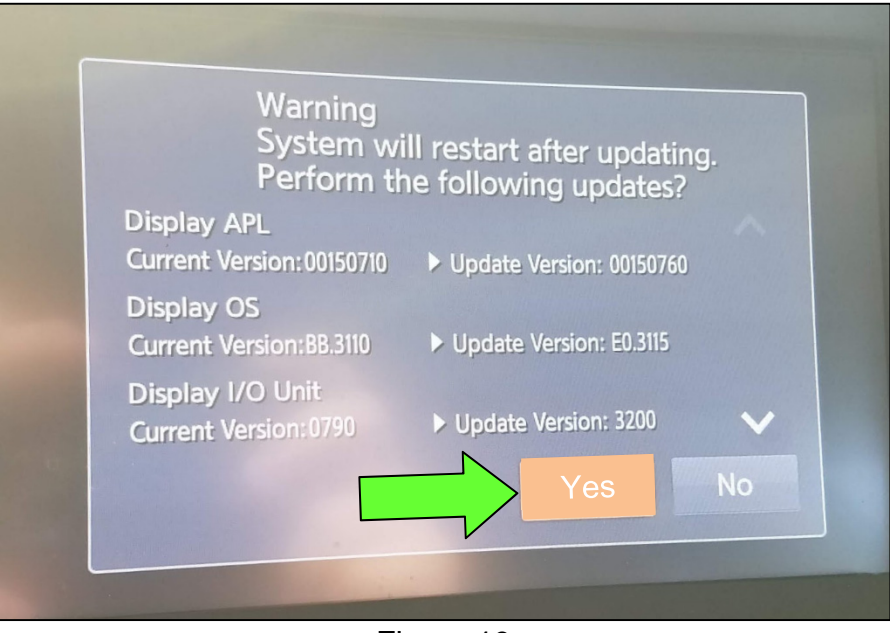

Figure 19

<span id="page-12-0"></span>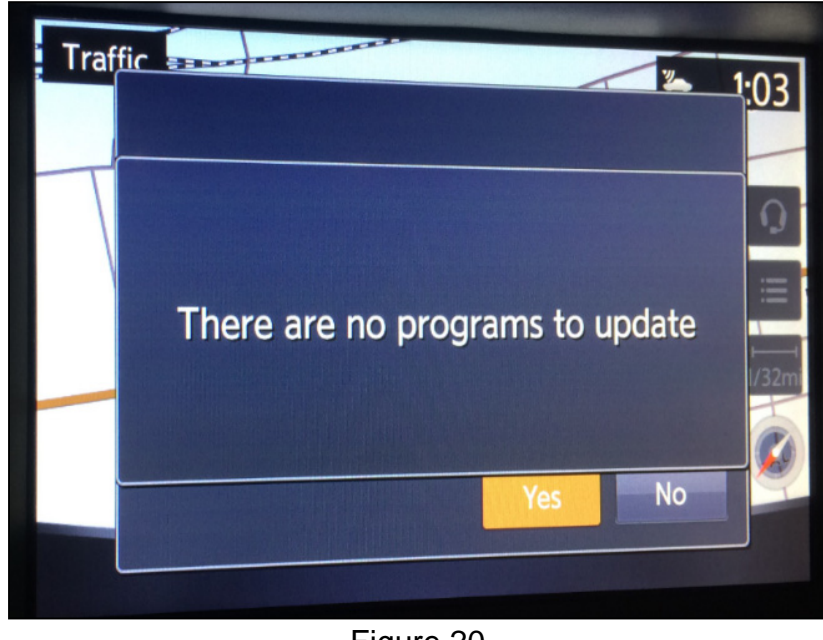

Figure 20

<span id="page-12-2"></span><span id="page-12-1"></span>26. Select **Yes** to begin the software update.

- 27. Wait for the update to complete.
	- Follow the on-screen instructions while waiting.

 **HINT:** The update lasts 10-70 minutes.

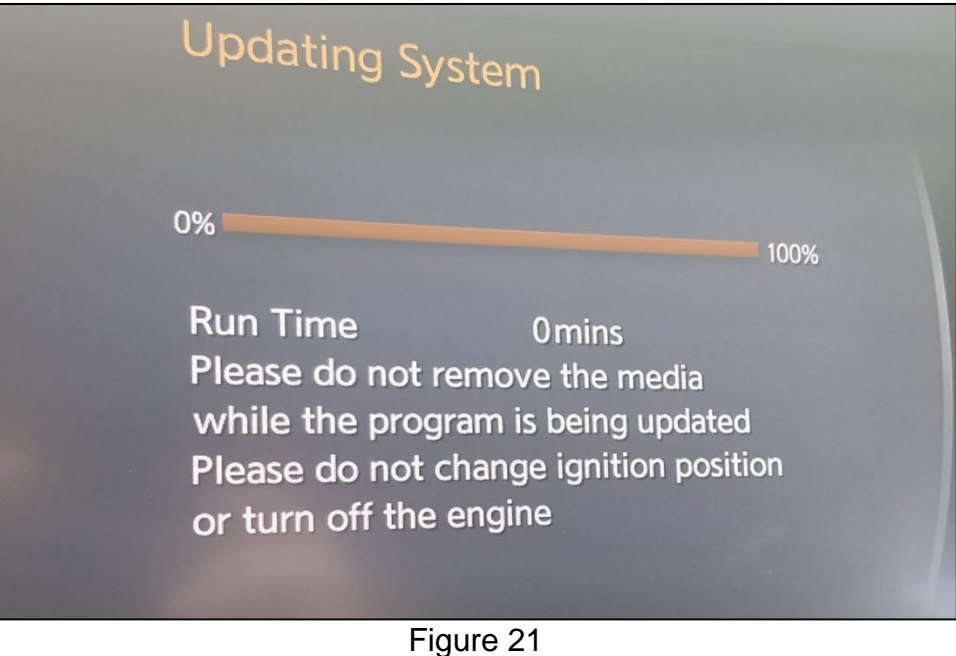

28. Once the update is complete, remove the USB drive, and then select **Restart**.

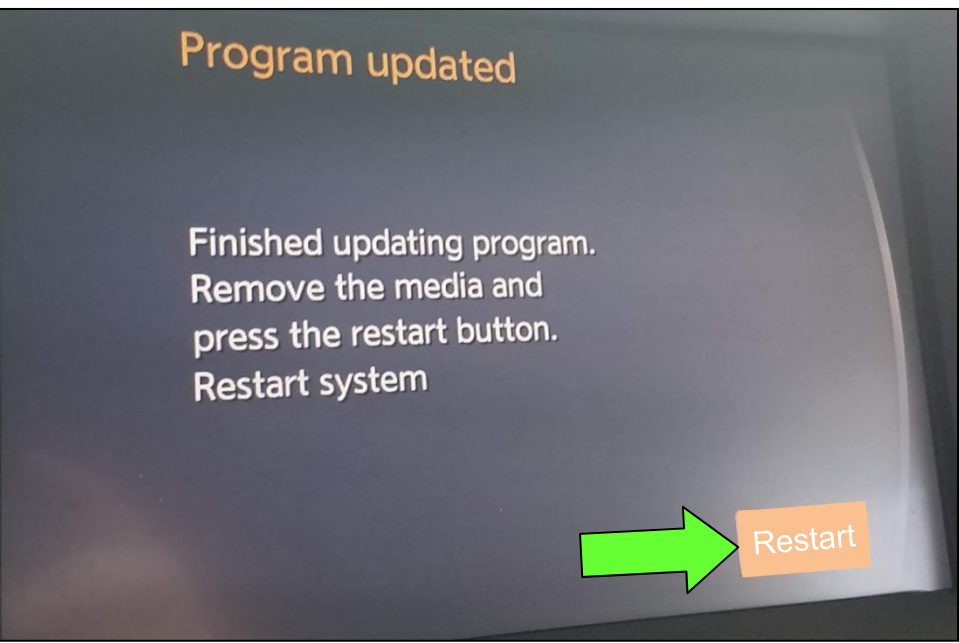

Figure 22

# **NOTICE**

**Steps [29](#page-14-0)[-32](#page-14-1) must be completed. If they are not completed, the update may become corrupted**.

- <span id="page-14-0"></span>29. Allow the reboot to complete (2-5 minutes after selecting **Restart**).
- 30. Once the reboot has completed, turn OFF the engine, and then wait three (3) minutes.
- 31. Start the engine and allow the vehicle to run for two (2) minutes.
- <span id="page-14-1"></span>32. Turn OFF the engine.

### **CLAIMS INFORMATION**

# **Submit a Primary Part (PP) type line claim using the following claims coding:**

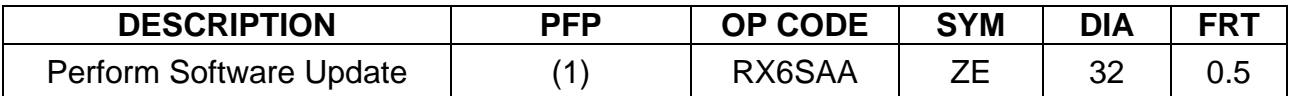

(1) Reference the Electronic Parts Catalog (EPC), and use the Display Control Assy (28387-\*\*\*\*\*) as the Primary Failed Part (PFP).

### **AMENDMENT HISTORY**

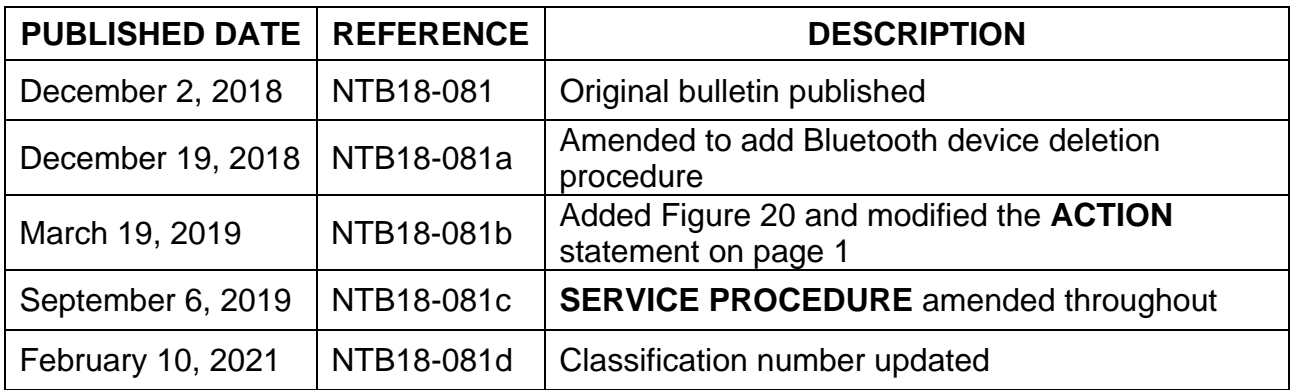